# NetWitness® Platform

Check Point Security Suite, IPS-1 Event Source Log Configuration Guide

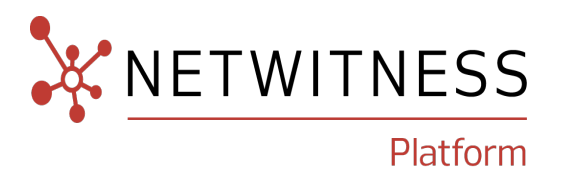

# **Check Point Security Suite, IPS-1**

Last Modified: Wednesday, March 13, 2024

#### **Event Source Product Information:**

**Vendor**: [Check Point](http://www.checkpoint.com/)

**Event Source**: Check Point Security Suite, IPS-1

**Versions**: R76, R77.x, R80.x, R81.10

**Note:** For version R77.30 & R80.10 and going forward, the only collection method we support is syslog collected via log exporter tool. This is by recommendation from Checkpoint.

#### **Supported Platforms**:

Check Point Appliances, SecuredBy Check Point partner appliances, Check Point SecurePlatform running on Open Servers, and Check Point software running on supported Operating Systems (such as Windows, Red Hat and Solaris)

#### **RSA Product Information:**

**Supported On**: NetWitness Platform 12.0 and later

#### **Event Source Log Parser**: checkpointfw1, cef

#### **Collection Method**:

- Check Point LEA API
- Log Exporter  $(R77.30, R80.10, and R81.10)$

#### **Event Source Class.Subclass**: Security.Firewall

### **Contact Information**

NetWitness Community at [https://community.netwitness.com](https://community.netwitness.com/) contains a knowledge base that answers common questions and provides solutions to known problems, product documentation, community discussions, and case management.

#### **Trademarks**

RSA and other trademarks are trademarks of RSA Security LLC or its affiliates ("RSA"). For a list of RSA trademarks, go to [https://www.rsa.com/en-us/company/rsa-trademarks.](https://www.rsa.com/en-us/company/rsa-trademarks) Other trademarks are trademarks of their respective owners.

#### **License Agreement**

This software and the associated documentation are proprietary and confidential to RSA Security LLC or its affiliates are furnished under license, and may be used and copied only in accordance with the terms of such license and with the inclusion of the copyright notice below. This software and the documentation, and any copies thereof, may not be provided or otherwise made available to any other person.

No title to or ownership of the software or documentation or any intellectual property rights thereto is hereby transferred. Any unauthorized use or reproduction of this software and the documentation may be subject to civil and/or criminal liability.

This software is subject to change without notice and should not be construed as a commitment by RSA.

### **Third-Party Licenses**

This product may include software developed by parties other than RSA. The text of the license agreements applicable to third-party software in this product may be viewed on the product documentation page on NetWitness Community. By using this product, a user of this product agrees to be fully bound by terms of the license agreements.

### **Note on Encryption Technologies**

This product may contain encryption technology. Many countries prohibit or restrict the use, import, or export of encryption technologies, and current use, import, and export regulations should be followed when using, importing or exporting this product.

### **Distribution**

Use, copying, and distribution of any RSA Security LLC or its affiliates ("RSA") software described in this publication requires an applicable software license.

RSA believes the information in this publication is accurate as of its publication date. The information is subject to change without notice.

THE INFORMATION IN THIS PUBLICATION IS PROVIDED "AS IS." RSA MAKES NO REPRESENTATIONS OR WARRANTIES OF ANY KIND WITH RESPECT TO THE INFORMATION IN THIS PUBLICATION, AND SPECIFICALLY DISCLAIMS IMPLIED WARRANTIES OF MERCHANTABILITY OR FITNESS FOR A PARTICULAR PURPOSE.

#### **Miscellaneous**

This product, this software, the associated documentations as well as the contents are subject to NetWitness' standard Terms and Conditions in effect as of the issuance date of this documentation and which can be found at <https://www.netwitness.com/standard-form-agreements/>.

© 2024 RSA Security LLC or its affiliates. All Rights Reserved.

March, 2024

# **Contents**

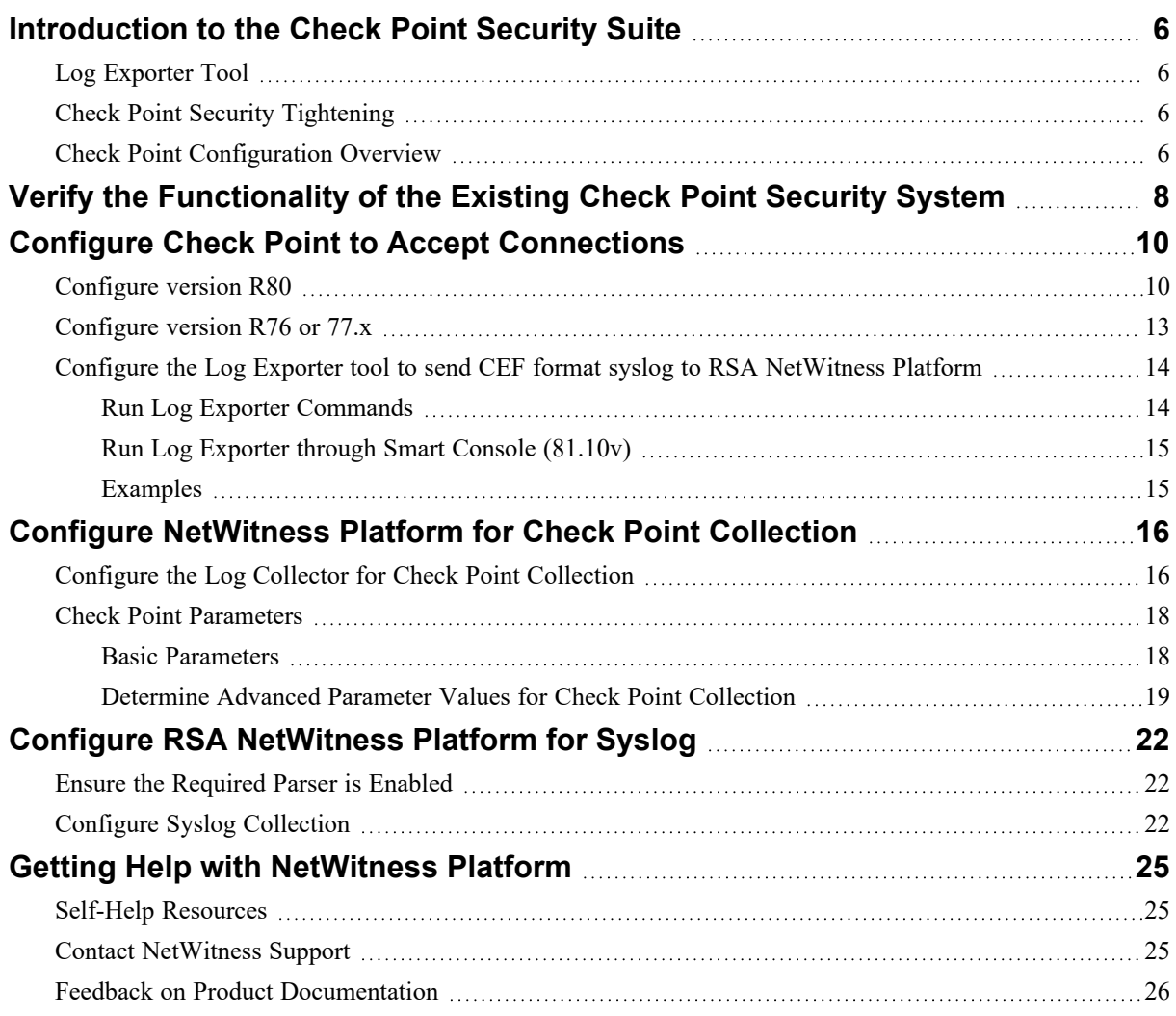

To configure the Check Point Security Suite to work with RSA NetWitness Platform, perform the following tasks:

- I. [Introduction](#page-5-0) to the Check Point Security Suite
- II. Verify the [Functionality](#page-7-0) of the Existing Check Point Security System
- III. Configure Check Point to Accept [Connections](#page-9-0)
	- To use Check Point Lea API collection, choose either of the following procedures, based on your version:
		- [Configure](#page-9-1) version R80
		- [Configure](#page-12-0) version R76 or  $77.x$
	- To use Log Exporter, [Configure](#page-13-0) the Log Exporter tool to send CEF format syslog to RSA [NetWitness](#page-13-0) Platform
- IV. Configure NetWitness Platform
	- Configure [NetWitness](#page-15-0) Platform for Check Point Collection
	- Or, if using Log Exporter, Configure [RSA NetWitness](#page-21-0) Platform for Syslog

# <span id="page-5-0"></span>**Introduction to the Check Point Security Suite**

<span id="page-5-1"></span>This section discusses security tightening done for some versions of Check Point, and provides an overview of the event source.

### **Log Exporter Tool**

Checkpoint configuration requires the Log Exporter tool be installed on the Checkpoint event source. This tool is not included by default in certain Checkpoint versions.

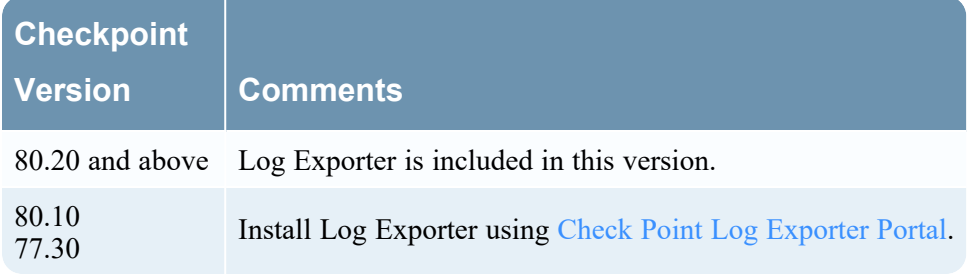

### <span id="page-5-2"></span>**Check Point Security Tightening**

For the newer versions of the Check Point Security Suite, security to access Check Point Management Console has been hardened. Note the following:

- <sup>l</sup> For version R61 and newer, you cannot use the **no authentication** method to connect to the console. You need to use **auth\_OPSEC** or **SSLCA** as the authentication method.
- <sup>l</sup> For version R71 and newer, you cannot use the **no authentication** nor the **auth\_OPSEC** method to connect to the console. You need to use **SSLCA** as the authentication method.

RSA recommends that customers use **SSLCA** as the authentication method whenever possible. If not, you may see errors in the *checkpoint servername***\_opsec\_output.log** file such as **connection reset by peer** or **unable to connect**.

### <span id="page-5-3"></span>**Check Point Configuration Overview**

Note the following:

• The Check Point product has several feature packs that run on numerous operating systems or platforms. The naming conventions, menu selections, and entry fields may vary slightly between versions. The basic flow for any of them is nearly identical. These configuration instructions are for NG and later running in a Windows environment.

• By default, Check Point logs are sent from the Check Point event sources to the management server. Alternatively, logs can be sent to a centralized log module (CLM). In this document, the term "log server" refers to either the management server or a CLM, whichever you are using.

# <span id="page-7-0"></span>**Verify the Functionality of the Existing Check Point**

### **Security System**

**Note:** If an enforcement point sends logs to the management server, an enforcement point does not store the logs locally in the **fw.log** file. Therefore, an LEA connection between RSA NetWitness Platform and the enforcement point does not see any messages, except for the messages that are stored locally.

#### **To verify the functionality of the Check Point Security System:**

1. Open the Check Point SmartView Tracker, and ensure that the log server is receiving events.

**Warning:** Do not proceed until the Check Point log server is receiving events. If the log server does not display logs, RSA NetWitness Platform will not receive any events.

- 2. To ensure that RSA NetWitness Platform communicates with the Check Point management server, confirm that:
	- Event sources have been configured for all communication between Check Point and RSA NetWitness Platform.
	- Proper routing is available.

**Warning:** The following ports must be open on any firewall between RSA NetWitness Platform and the Check Point Management Station.

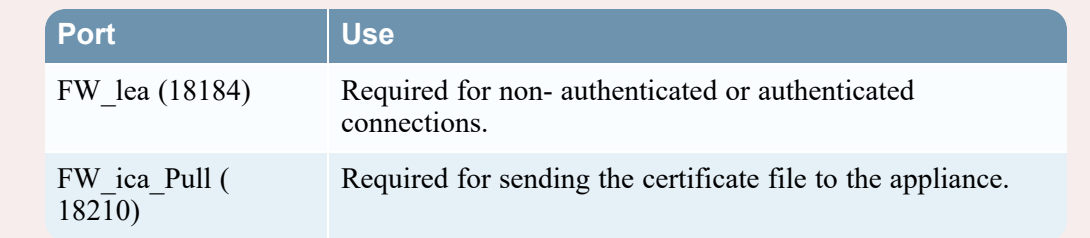

**To ensure that the LEA server component sends LEA events for Check Point versions earlier than R60:**

- 1. To verify that the dictionary log file has no more than 1000 rows, follow these steps:
	- a. Open the **%FWDIR%\log\fw.logtrack** file with a text editor to calculate the number of rows in this file.
	- b. If there are more than 1000 rows in the file, back up the **fw.logtrack** file, and type:

fw logswitch

**Note:** The LEA server component on the log server fails to send LEA events if the dictionary log file has more than 1000 rows.

2. Verify that the number of network objects does not exceed the 64 K OPSEC buffer.

**Warning:** If the number of network objects exceeds the 64 K OPSEC buffer, go to the Check Point web site, and download the fix associated with **ID sk23634**.

# <span id="page-9-0"></span>**Configure Check Point to Accept Connections**

To change directories to the installation directory of your firewall, in a command prompt, run one of the following commands, depending on your operating system:

- On a Windows system, type cd  $\textdegree$ FWDIR $\textdegree$
- <span id="page-9-1"></span>• On a Linux or Unix system, type cd \$FWDIR

### **Configure version R80**

**Note:** To configure version R80, you need to have NetWitness Platformversion 10.6.2.1 or later to configure Check Point version R80.

Depending on your version, you may need to install the Log Exporter tool be installed on the Checkpoint event source.

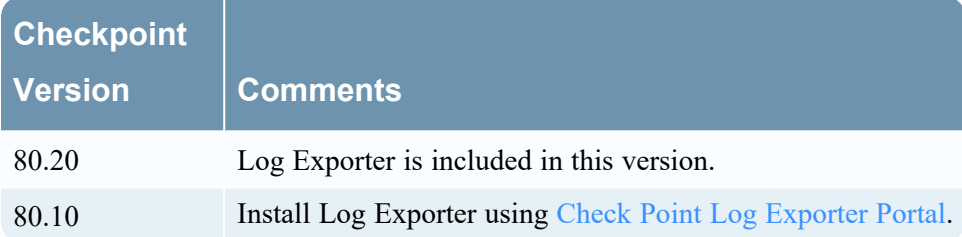

#### **To configure Check Point to accept connections from NetWitness Platform:**

- 1. Follow these steps to define a network object:
	- a. Connect to the Check Point Management Server with the SmartDashboard client.
	- b. From the Check Point SmartDashboard menu, click **Objects** > **Object Explorer**.
	- c. In the Network Object window, click **New** > **Host**.
	- d. Enter a name for the Host, and enter the IP address of the NetWitness PlatformLog Collector.

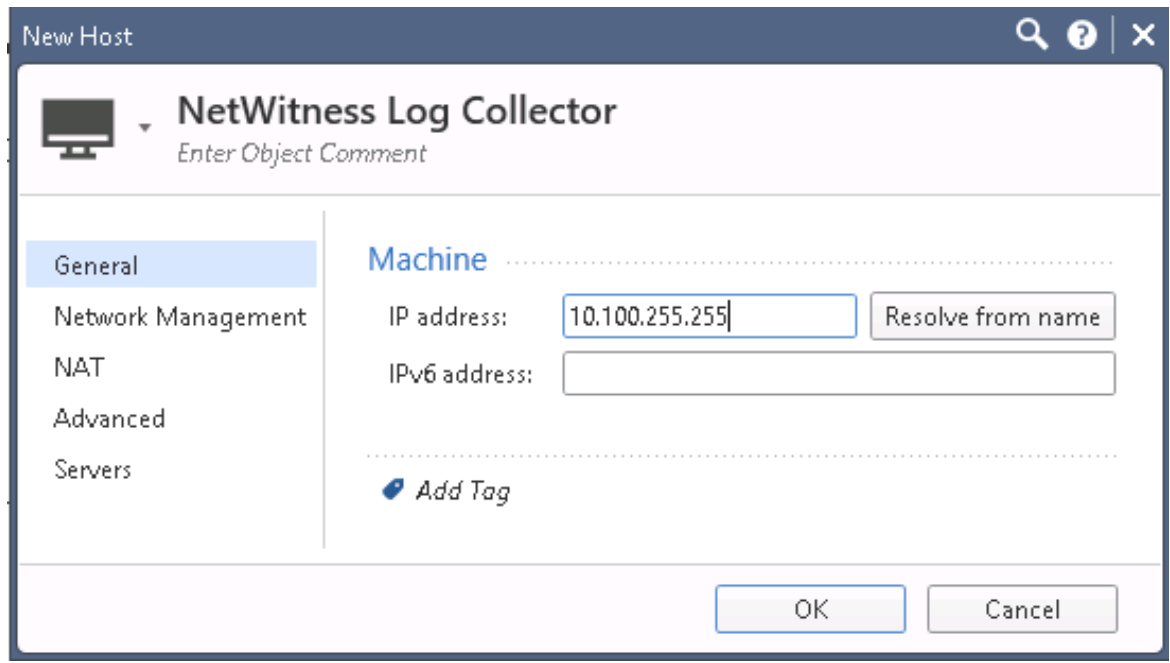

- e. Click **OK**.
- 2. Follow these steps to add an OPSEC application to represent RSA NetWitness Platform:
	- a. From the Check Point SmartDashboard menu, click **Objects** > **Object Explorer**.
	- b. From the menu, select **New** > **Server** > **OPSEC Application** > **Application**.

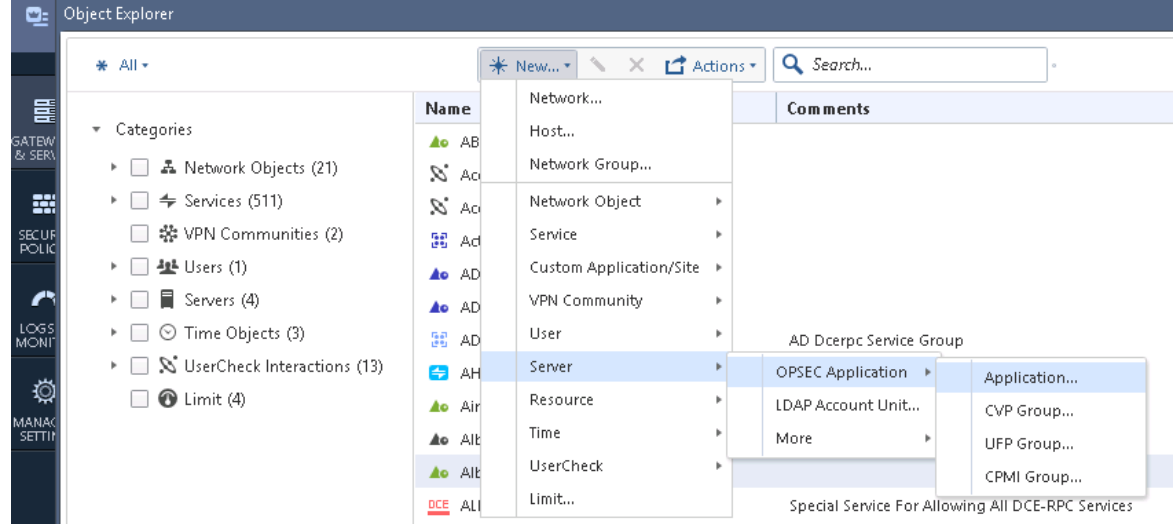

c. In the OPSEC Application Properties window, complete the fields as follows.

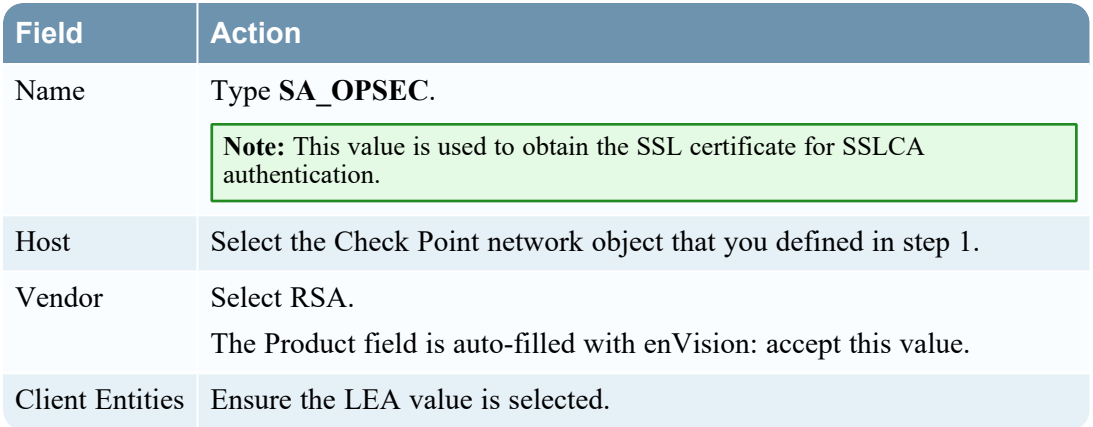

- d. Click **Communication**.
- e. Enter a password to act as the activation key. Enter the activation key again.
- f. Click **Initialize**.
- g. Click **Close**.

Note: You need to enter the DN string that is displayed in this step as the Client SIC name when you add the LEA Client Service.

- 3. Follow these steps to add an access rule that permits RSA NetWitness Platform to collect events:
	- a. On the Check Point Smart Dashboard menu, click **Rule** > **Add a Rule**.
	- b. Complete the fields as follows to add the access rule.

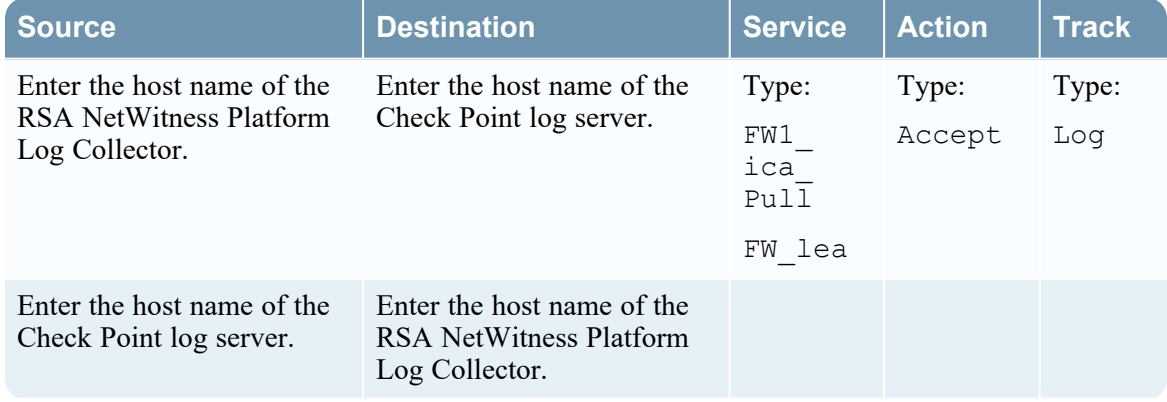

- c. Click **File** > **Save**.
- d. Click **Policy** > **Install**.

**Warning:** If you encounter an interpretation problem or a conflict among rules, move this rule to the top of the list.

### <span id="page-12-0"></span>**Configure version R76 or 77.x**

Checkpoint configuration requires the Log Exporter tool be installed on the Checkpoint event source. For details on how to install the tool, see Check Point Log [Exporter](https://supportcenter.checkpoint.com/supportcenter/portal?eventSubmit_doGoviewsolutiondetails=&solutionid=sk122323#Installation) Portal.

**To configure Check Point to accept connections from NetWitness Platform:**

- 1. Follow these steps to define a network object:
	- a. Connect to the Check Point Management Server with the SmartDashboard client.
	- b. From the Check Point SmartDashboard menu, click **Manage** > **Network Object**.
	- c. In the Network Object window, click **New** > **Node** > **Host**.
	- d. Enter the appropriate values to represent the RSA NetWitness Platform Log Collector service.
	- e. Click **OK**.
- 2. Follow these steps to add an OPSEC application to represent RSA NetWitness Platform:
	- a. From the Check Point SmartDashboard menu, click **Manage** > **Servers and OPSEC Applications**.
	- b. In the Servers and OPSEC Applications window, select **New** > **OPSEC Application**.
	- c. In the OPSEC Application Properties window, complete the fields as follows.

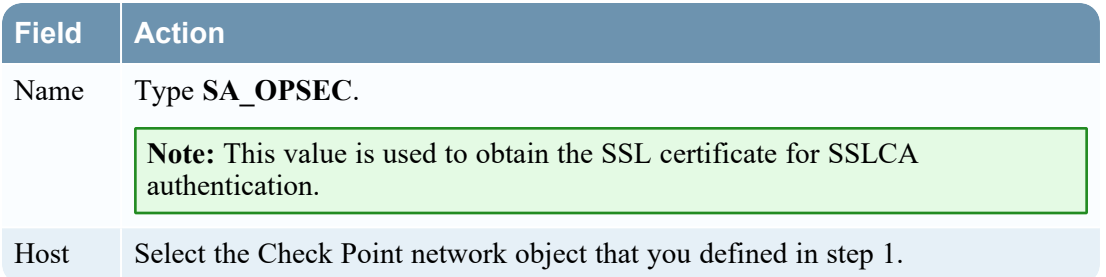

- d. Click **Communication**.
- e. Enter a password to act as the activation key. Enter the activation key again.
- f. Click **Initialize**.
- g. Click **Close**.

**Note:** You will need to enter the string that is displayed in this step as the **Client Distinguished** name when you add Check Point Source in NetWitness Platform .

- 3. Follow these steps to add an access rule that permits RSA NetWitness Platform to collect events:
	- a. On the Check Point Smart Dashboard menu, click **Rule** > **Add a Rule**.
	- b. Complete the fields as follows to add the access rule.

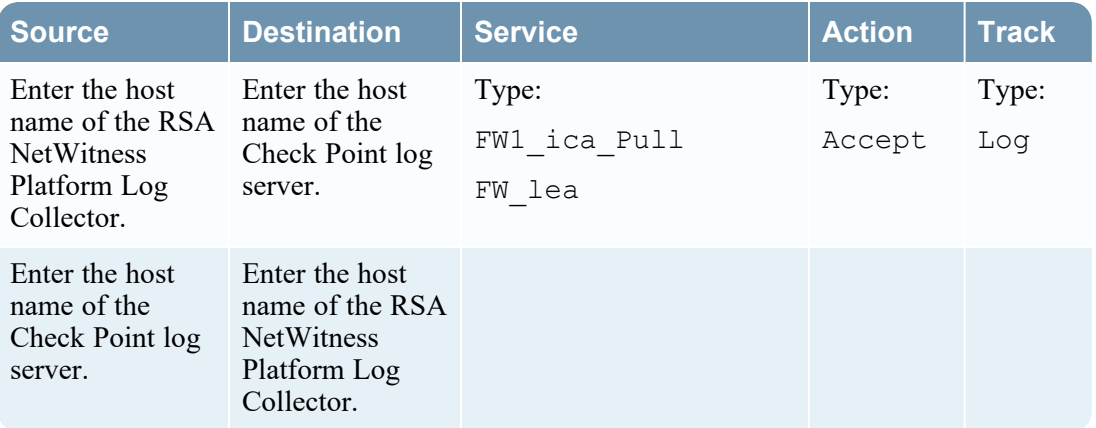

- c. Click **File** > **Save**.
- <span id="page-13-0"></span>d. Click **Policy** > **Install**.

**Warning:** If you encounter an interpretation problem or a conflict among rules, move this rule to the top of the list.

### **Configure the Log Exporter tool to send CEF format syslog to**

### **RSA NetWitness Platform**

Log Exporter is a multi-threaded daemon service, running on a log server. Each log that is written on the log server is read by the log exporter daemon, transformed into the desired format and mapping, and then sent to the end target.

On MDS/MLM, if log exporter is deployed on several domains, each domain server has its own log exporter daemon service. If exporting the logs to several targets, each target has its own log exporter daemon.

- Extract: Reads incoming logs from the GW
- **Transform:** Changes the logs according to the configuration
- <span id="page-13-1"></span>• Load: Sends the logs to the configured target server

### **Run Log Exporter Commands**

Once you have installed the log exporter on the Check Point log server, you need to run the following command:

cp\_log\_export add name *<unique name of the log export session>* target-server *<Decoder IP>* target-port *<the port on which the target is listening>* protocol *<protocol to use>* format CEF

If you are on a Multi Domain environment, run the following command to specify the domain name or IP:

cp\_log\_export add name *<unique name of the log export session>* domain-server *<MDS/MLM domain name or IP>* target-server *<Decoder IP>* target-port *<the port on which the target is listening>* protocol *<protocol to use>* format CEF

### <span id="page-14-0"></span>**Run Log Exporter through Smart Console (81.10v)**

Perform the steps specified in Configuring Log Exporter in SmartConsole to configure Log Exporter Tool through Smart Console.

Configuring Log Exporter in SmartConsole [\(checkpoint.com\)](https://sc1.checkpoint.com/documents/R81/WebAdminGuides/EN/CP_R81_LoggingAndMonitoring_AdminGuide/Topics-LMG/Log-Exporter-Configuration-in-SmartConsole.htm)

**IMPORTANT:** In the format field, select CEF format for exporting the logs.

<span id="page-14-1"></span>**Note:** If any change with the document link, please contact Checkpoint Team.

### **Examples**

SmartCenter/Log Server

cp log export add name test-session-1 target-server 10.10.10.10 target-port 514 protocol tcp format cef

#### MDS/MLM

cp log export add name test-session domain-server 20.20.20.20 target-server 10.10.10.10 target-port 514 protocol tcp format cef

# <span id="page-15-0"></span>**Configure NetWitness Platform for Check Point Collection**

<span id="page-15-1"></span>This section contains instructions for configuring Check Point collection on the RSA NetWitness Platform log collector, as well as details about setting some of the parameters.

### **Configure the Log Collector for Check Point Collection**

You should configure the Log Collector for Check Point collection.

#### **To configure the Log Collector for Check Point collection:**

- 1. In the RSA NetWitness Platform menu, select **Administration** > **Services**.
- 2. In the Services grid, select a Log Collector, and from the Actions menu, choose **View** > **Config** > **Event Sources**.
- 3. Select **Check Point/Config** from the drop-down menu.

The Event Categories panel displays the Check Point event sources that are configured, if any.

4. In the Event Categories panel toolbar, click **+**.

The Available Event Source Types dialog is displayed.

5. Select **checkpoint** from the list, and click **OK**.

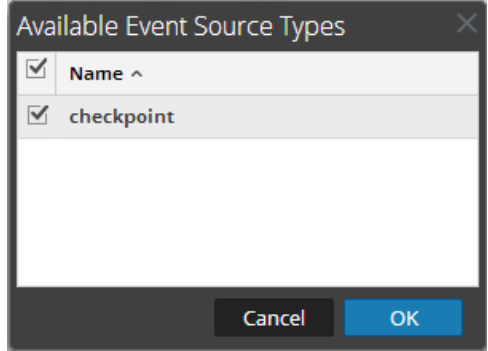

The newly added event source type is displayed in the Event Categories panel.

- 6. Select the **checkpoint** type in the Event Categories panel and select **Pull Cert** in the Sources panel toolbar.
- 7. Enter the **Server Address**, **Client Entity Name**, and **Password**, then click **OK**.

**Note:** The entity name and password must match the values you entered when you created the OPSEC application on the Check Point server.

8. Click **+** in the Sources panel toolbar, and enter the parameter values in the Add Source dialog box, then Click **OK**.

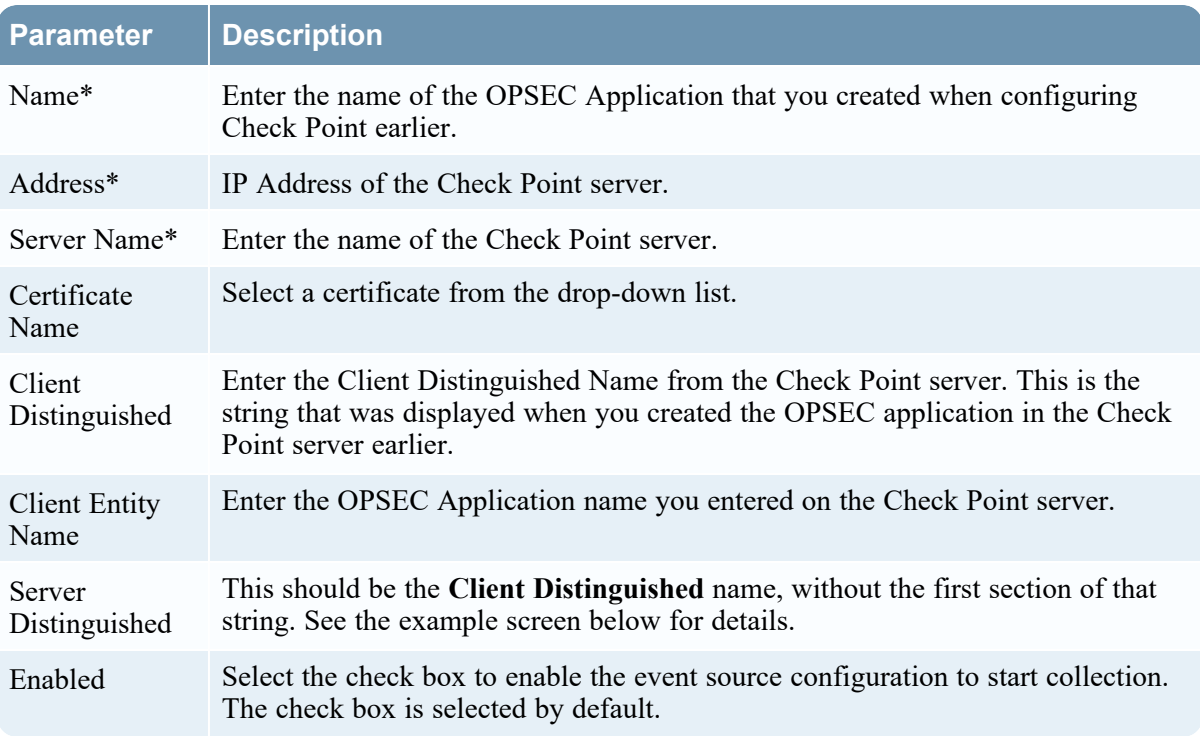

This is an example of the Check Point Add/Edit Source dialog box:

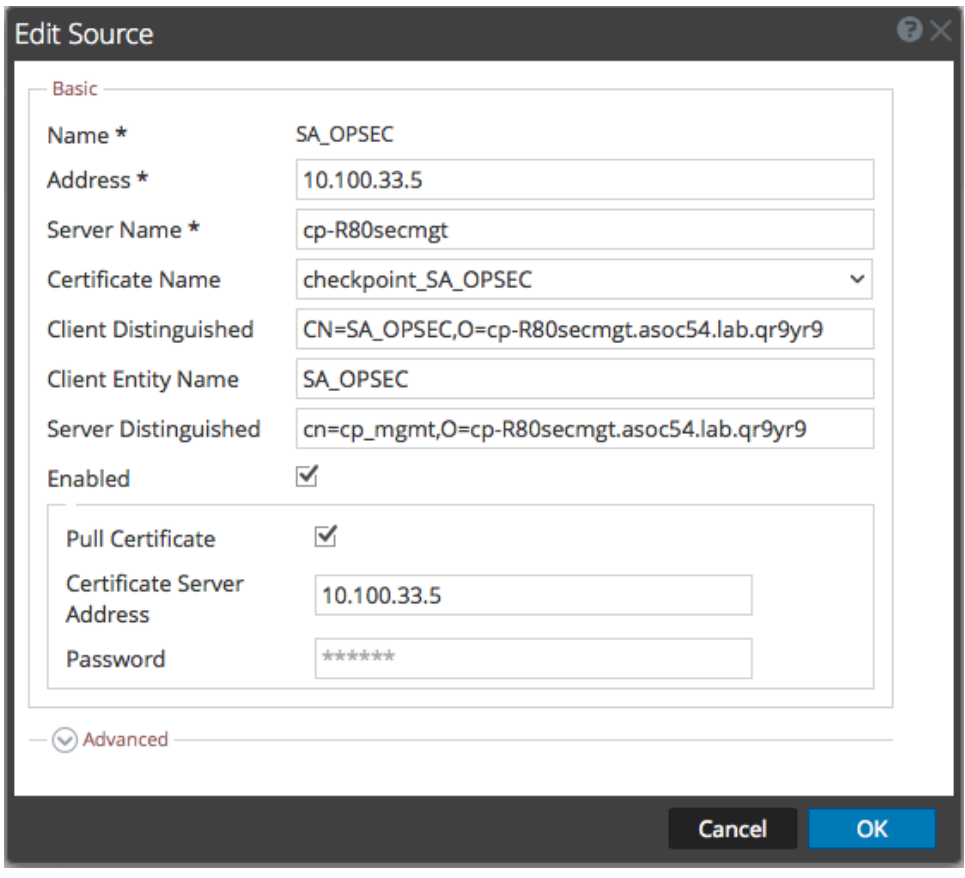

<span id="page-17-0"></span>Parameters are defined in the next section.

### **Check Point Parameters**

<span id="page-17-1"></span>The Add Source dialog and the Edit Source dialog contain the same information.

### **Basic Parameters**

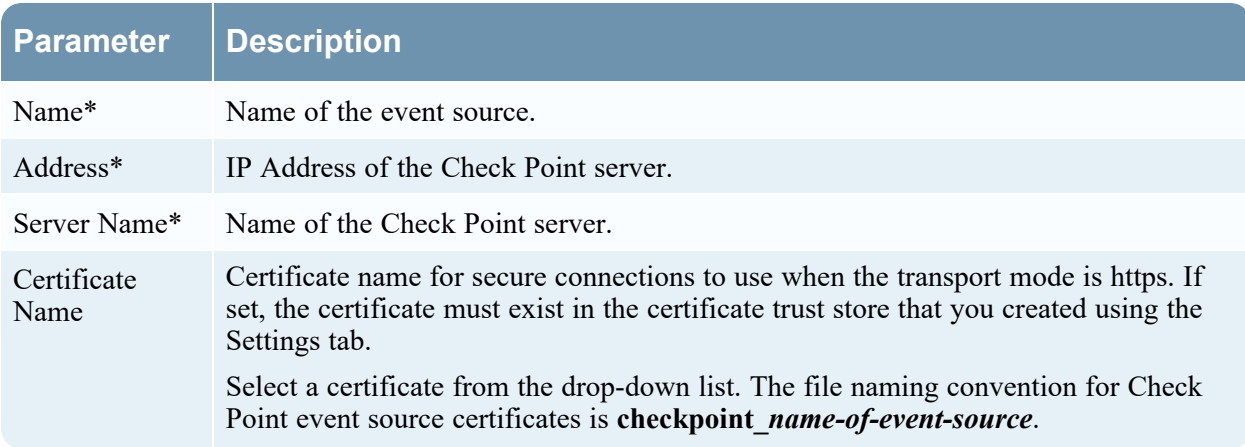

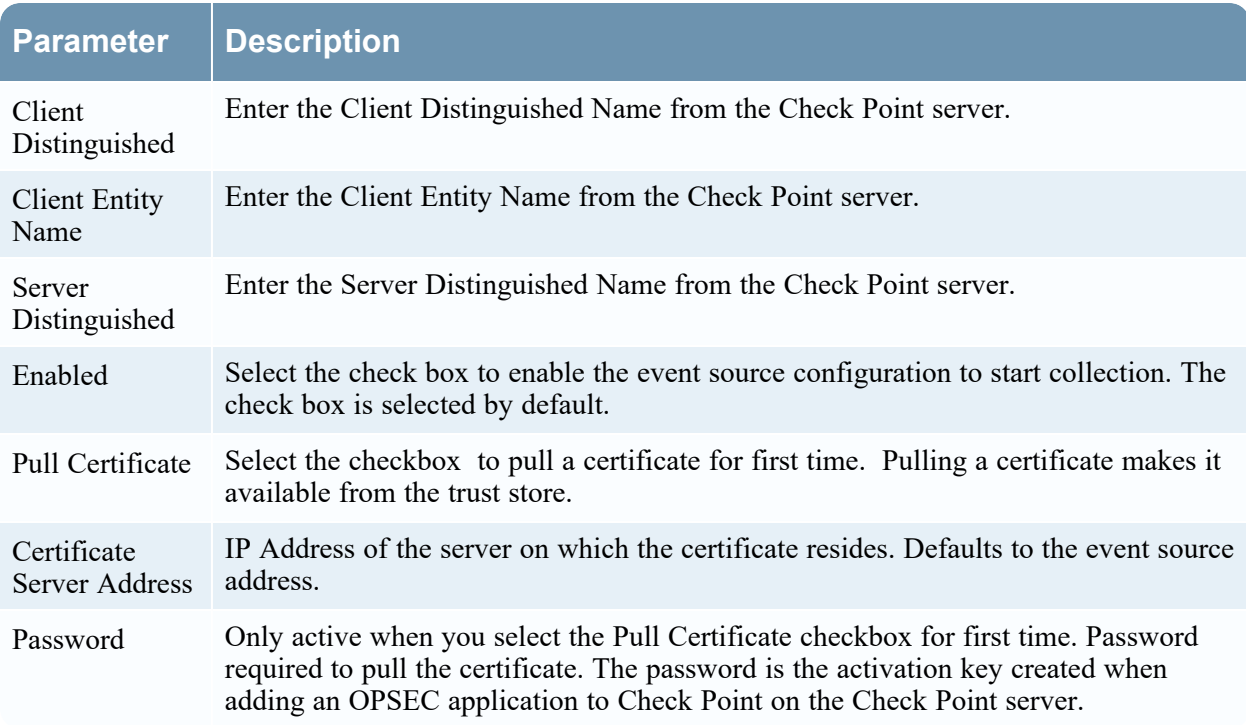

### <span id="page-18-0"></span>**Determine Advanced Parameter Values for Check Point Collection**

You use less system resources when you configure a Check Point event source connection to stay open for a specific time and specific event volume (transient connection). NetWitness Platform defaults to the following connection parameters that establish a transient connection:

- Polling Interval  $= 180$  (3 minutes)
- Max Duration Poll  $= 120$  (2 minutes)
- Max Events  $\text{Pol} = 5000$  (5000 events per polling interval)
- Max Idle Time  $\text{Pol} = 0$

For very active Check Point event sources, it is a good practice to set up a connection that stays open until you stop collection (persistent connection). This ensures that Check Point collection maintains the pace of the events generated by these active event sources. The persistent connection avoids restart and connection delays and prevents Check Point collection from lagging behind event generation.

To establish a persistent connection for a Check Point event source, set the following parameters to the following values:

- Polling Interval  $= -1$
- Max Duration  $\text{Pol} = 0$
- Max Events  $P$ oll =  $\bf{0}$
- Max Idle Time  $P$ oll =  $\bf{0}$

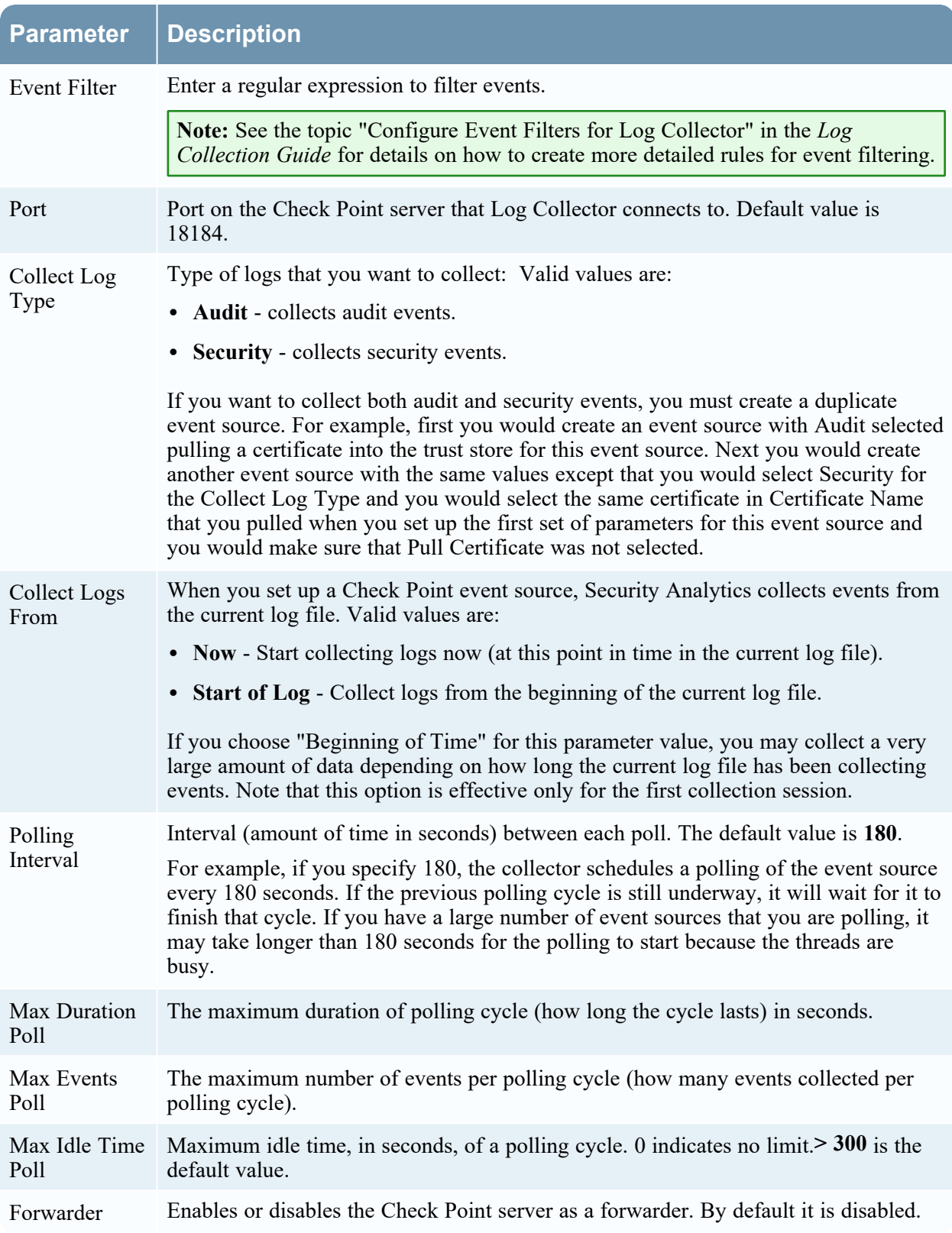

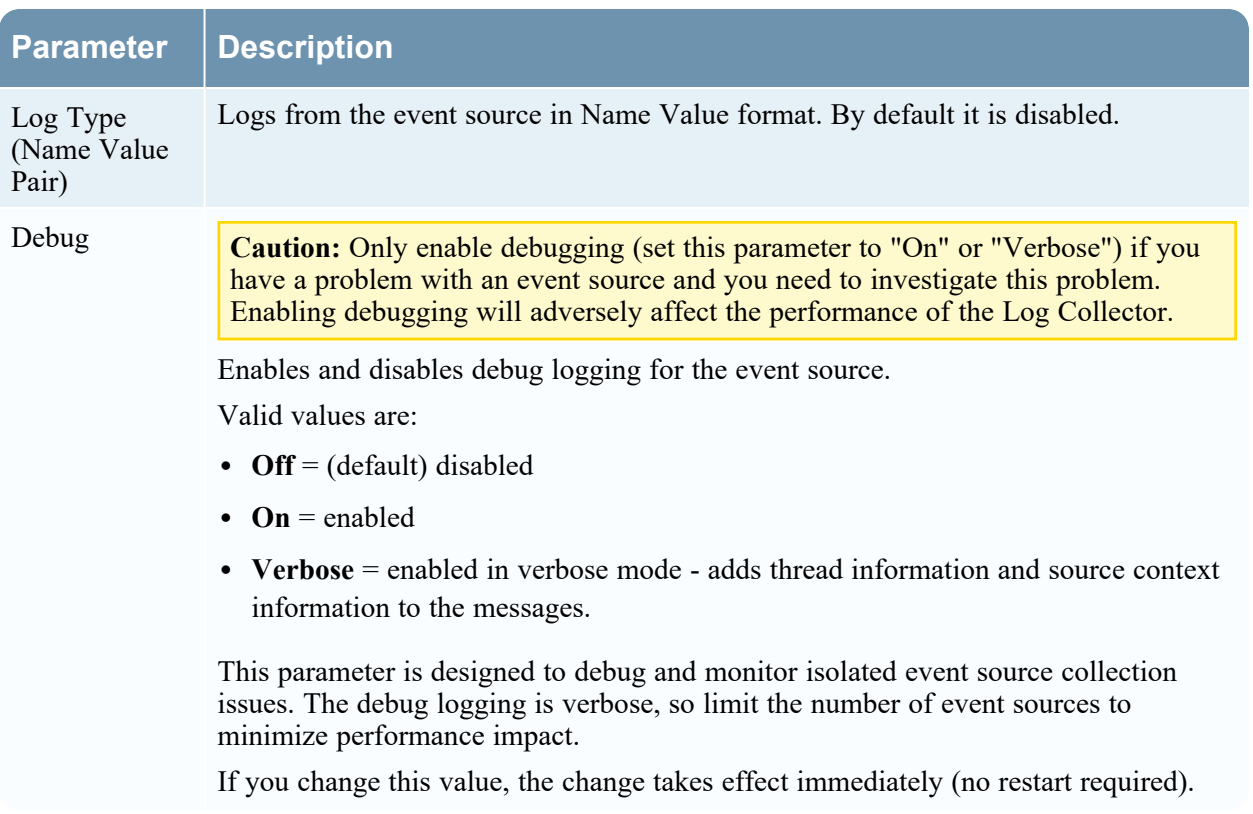

# <span id="page-21-0"></span>**Configure RSA NetWitness Platform for Syslog**

Perform the following steps in NetWitness Platform:

- Ensure the required parser is enabled
- <span id="page-21-1"></span>• Configure Syslog Collection

### **Ensure the Required Parser is Enabled**

If you do not see your parser in the list while performing this procedure, you need to download it in RSA NetWitness Platform Live.

**Ensure that the parser for your event source is available:**

- 1. In the **NetWitness** menu, select (Admin) > **Services**.
- 2. In the **Services** grid, select a Log Decoder, and from the **Actions** ( $\bullet$  ) menu, choose View > **Config**.
- 3. In the **Service Parsers Configuration** panel, search for your event source, and ensure that the **Config Value** field for your event source is selected.

<span id="page-21-2"></span>**Note:** The required parser is **cef**.

### **Configure Syslog Collection**

**Note:** You only need to configure Syslog collection the first time that you set up an event source that uses Syslog to send its output to NetWitness. You only need to configure either the Log Decoder or the Remote Log Collector for Syslog, not both.

#### **To configure Log Decoder for Syslog Collection**

- 1. In the NetWitness Platform menu, select (Admin) > **Services**.
- 2. In the **Services** grid, choose a Log Decoder and from the **Actions**  $(\mathbf{\Phi}^{\otimes})$  menu, choose **View** > **System**.
- 3. Depending on the icon you see, do one of the following:
	- If you see **Start Capture**, click the icon to start capturing Syslog.
	- If you see strap Lapture, you do not need to do anything; this Log Decoder is already capturing Syslog.

#### **To configure Remote Log Collector for Syslog Collection**

- 1. In the NetWitness Platform menu, go to (Admin) > **Services**.
- 2. In the **Services** grid, select a Remote Log Collector and from the **Actions** ( $\bullet$  ) menu, choose **View** > **Config** > **Event Sources**.
- 3. Select **Syslog / Config** from the drop-down menu.

The **Event Categories** panel displays the Syslog event sources that are configured, if any.

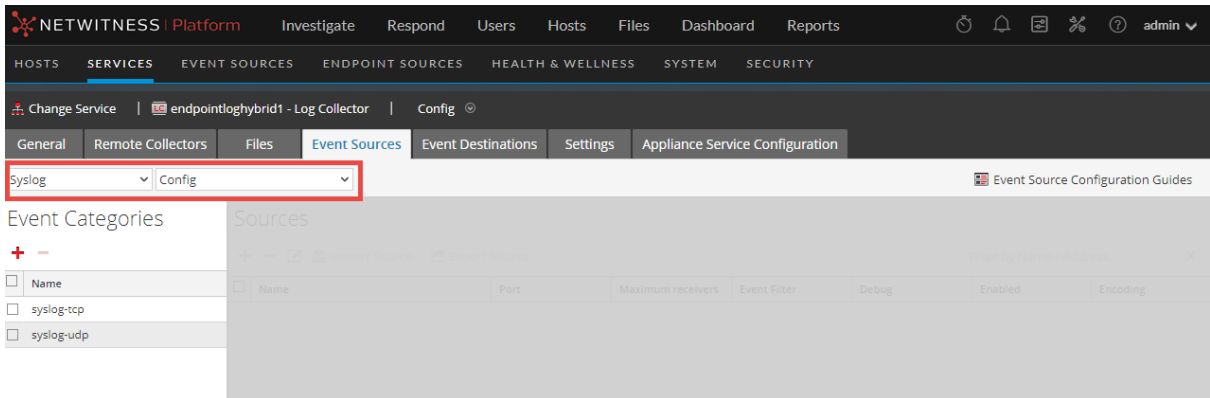

4. In the **Event Categories** panel toolbar, click **+**.

The **Available Event Source Types** dialog will appear.

- 5. Choose either **syslog-tcp** or **syslog-udp**. You can set up either or both, depending on the needs of your organization.
- 6. Choose the **New Type** in the **Event Categories** panel and click **+** in the **Sources** panel toolbar.

The **Add Source** dialog will appear.

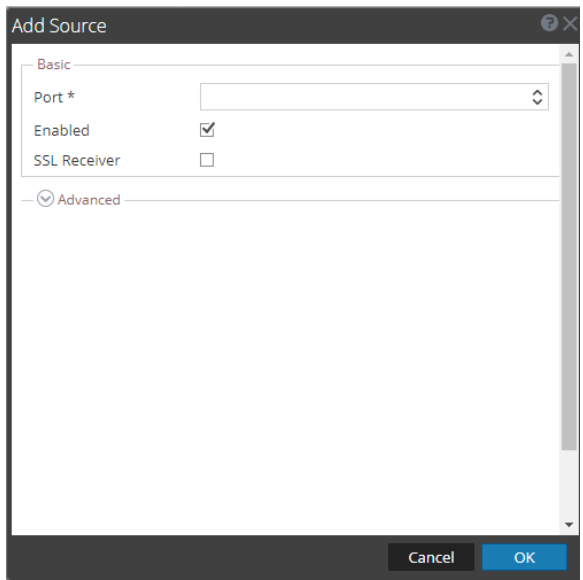

7. Enter **514** for the port and choose **Enabled**. Optionally, configure any of the Advanced parameters as necessary.

Click **OK** to accept your changes and close the dialog box.

After you configure one or both syslog types, the Log Decoder or Remote Log Collector collects those types of messages from all available event sources. You can continue to add Syslog event sources to your system without a need to do any further configuration in NetWitness Platform.

# <span id="page-24-1"></span><span id="page-24-0"></span>**Getting Help with NetWitness Platform**

### **Self-Help Resources**

There are several options that provide you with help as you need it for installing and using NetWitness:

- See the documentation for all aspects of NetWitness here: [https://community.netwitness.com/t5/netwitness-platform/ct-p/netwitness-documentation.](https://community.netwitness.com/t5/netwitness-platform/ct-p/netwitness-documentation)
- <sup>l</sup> Use the **Search** and **Create a Post** fields in NetWitness Community portal to find specific information here: [https://community.netwitness.com/t5/netwitness-discussions/bd-p/netwitness](https://community.netwitness.com/t5/netwitness-discussions/bd-p/netwitness-discussions)[discussions.](https://community.netwitness.com/t5/netwitness-discussions/bd-p/netwitness-discussions)
- See the NetWitness Knowledge Base: [https://community.netwitness.com/t5/netwitness-knowledge](https://community.netwitness.com/t5/netwitness-knowledge-base/tkb-p/netwitness-knowledge-base)[base/tkb-p/netwitness-knowledge-base.](https://community.netwitness.com/t5/netwitness-knowledge-base/tkb-p/netwitness-knowledge-base)
- See the documentation for Logstash JDBC input plugin here: [https://www.elastic.co/guide/en/logstash/current/plugins-inputs-jdbc.html.](https://www.elastic.co/guide/en/logstash/current/plugins-inputs-jdbc.html)
- See Troubleshooting section in the guides.
- See also [NetWitness®](https://community.netwitness.com/t5/netwitness-community-blog/bg-p/netwitness-blog) Platform Blog Posts.
- <span id="page-24-2"></span>• If you need further assistance, Contact [NetWitness](#page-24-2) Support.

### **Contact NetWitness Support**

When you contact NetWitness Support, please provide the following information:

- The version number of the NetWitness Platform or application you are using.
- Logs information, even source version, and collection method.
- <sup>l</sup> If you have problem with an event source, enable **Debug** parameter (set this parameter to **On** or **Verbose**) and collect the debug logs to share with the NetWitness Support team.

Use the following contact information if you have any questions or need assistance.

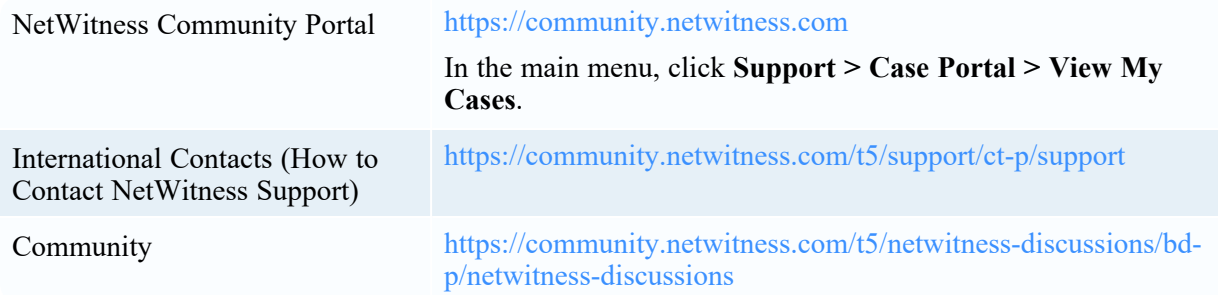

### <span id="page-25-0"></span>**Feedback on Product Documentation**

You can send an email to [feedbacknwdocs@netwitness.com](mailto:feedbacknwdocs@netwitness.com) to provide feedback on NetWitness Platform documentation.